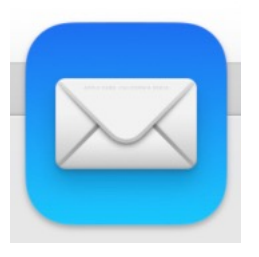

Apple Mailアプリ

## macOS設定の確認:

「システム環境設定」の「インターネットアカウント」で オフィシャルメールアドレスに対応するアカウントの 種類が「Microsoft Exchange」 になっていれば問題 ありません。

## iOS, iPadOS設定の確認:

「設定」 → 「メール」→「アカウント」で 茨大のオフィシャルメールアドレスのものをタップ。 「EXCHANGE」<del>になっ</del>ていれば問題ありません。

これらの項目が「IMAP」「POP」などになっていた場合には、 メールアカウントを設定をやり直す必要があります。

Exchangeでも右の図のようになってしまう場合には アカウントの再設定が必要です。→以降のページ

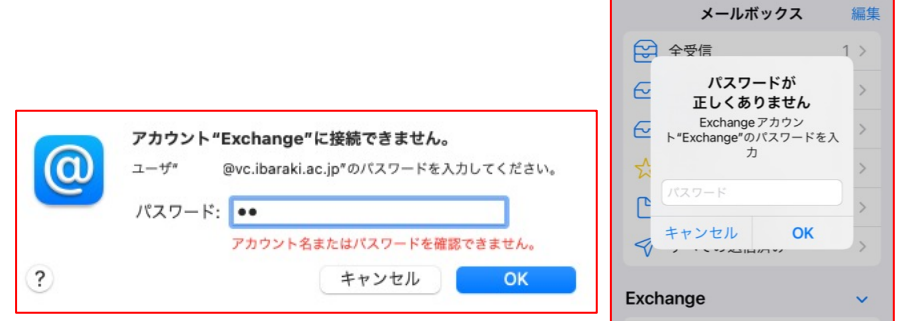

●●●● く 〉 :::: インターネットアカウント

 $9:03 \text{ } \lnot \rbrack$ 

く アカウント

EXCHANGE アカウント

メール

"インターネットアカウント"では、メール、連絡先、カレンダー、メッセージやその他のアプリケーション

Microsoft Exchange

Exchange

 $\bigcirc$   $\bigotimes$   $\times -\mathbb{L}$ 3 图 連絡先 ■ 17 カレンダー Q 检索

 $v_{\rm c.i...}$ 

 $\mathbf{m} \in \mathbb{R}$ 

 $\text{avc.ib...}$ 

詳細...

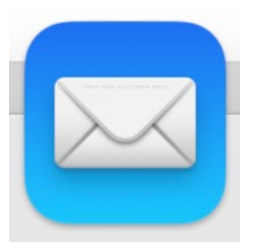

macOS Apple Mailアプリ再設定

1. Mailアプリをきちんと終了する

- 2. 「システム環境設定」の「インターネットアカウント」をひらく
- 3. 現在の茨大メールのアカウントを削除する
- 4. 「+」をクリックして新規アカウントの作成開始
- 5. 「Exchange」をクリック
- 6. メールアドレスとして正しいメールアドレスを入力し「サインイン」をクリック
- 7. Microsoftのサインインに進みます。 茨大IDを入力し、パスワード→多要素認証 と進めてください。
- 8. 認証が成功すると、メールが使えるようになるはずです。

アカウント作成後、過去のメールがすぐには見えません。サーバ上で管理されている メールのキャッシュが順次作成されていきます。メールが多いと時間がかかります。 Mailを起動したまましばらく放置しておいてください。 キャッシュの作成中はMailの反応がすごく悪くなるようです。

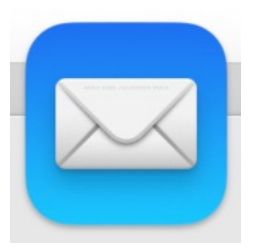

## iOS 標準メールアプリ再設定

1. Mailアプリをきちんと終了する

- 2. 「設定」から「メール」→「アカウント」に進みます
- 3. 現在の茨大メールのアカウントをタップ
- 4. 一番下の「アカウントを削除」を選択
- 5. アカウント一覧に戻り、「アカウントを追加」をタップ
- 6. 「Microsoft Exchange」をタップ
- 7. メールアドレスとして正しいメールアドレスを入力し、右上の「次へ」をタップ
- 8. Microsoftのサインインに進みます。 茨大IDを入力し、パスワード→多要素認証 と進めてください。
- 9. 認証が成功すると、メールが使えるようになるはずです。